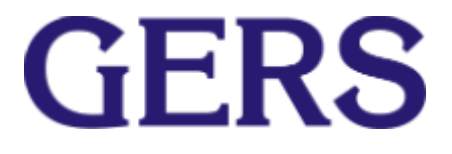

**Manual de usuario Aplicativo Memorias de cálculo.**

# **Responsables:**

Daniel Rodas García. Carlo Viggiano.

**Desarrollado por:**

Daniel Rodas García.

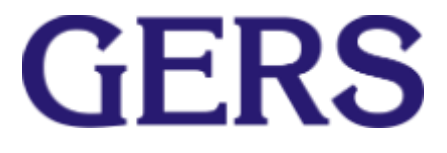

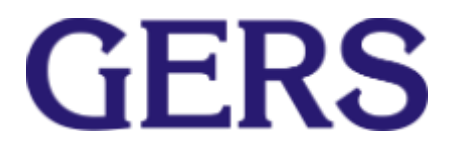

# **1. Introducción**

Este aplicativo fue pensado al interior de GERS para facilitar la realización de Memorias de cálculos que son recurrentes en el departamento de diseños. Su propósito principal es mejorar la productividad y reducir los tiempos de elaboración.

Este software (genera un archivo de Excel en el que se puede visualizar la Memoria de cálculo realizada y también genera un reporte de Word que contiene la información utilizada en la Memoria de cálculo) Debe tener en cuenta que se debe agregar la imagen de la empresa a la que se le realizo la Memoria de cálculo, solo al reporte realizado en Word.

## **2. Guía paso a paso**

#### **2.1 Paso 1: Ubicar el aplicativo.**

Para hacer uso de la herramienta se debe acceder a la WIKI GERS y en el menú de inicio ingresar al siguiente enlace · Aplicativos GERS y este lo direccionara a una página y deberá ubicar y dar clic al siguiente link e

# 2. Aplicativo Diseños

- CAplicativo Diseños

# **2.2 Paso iniciar el aplicativo.**

En la pantalla de inicio se encontrara el siguiente formulario.

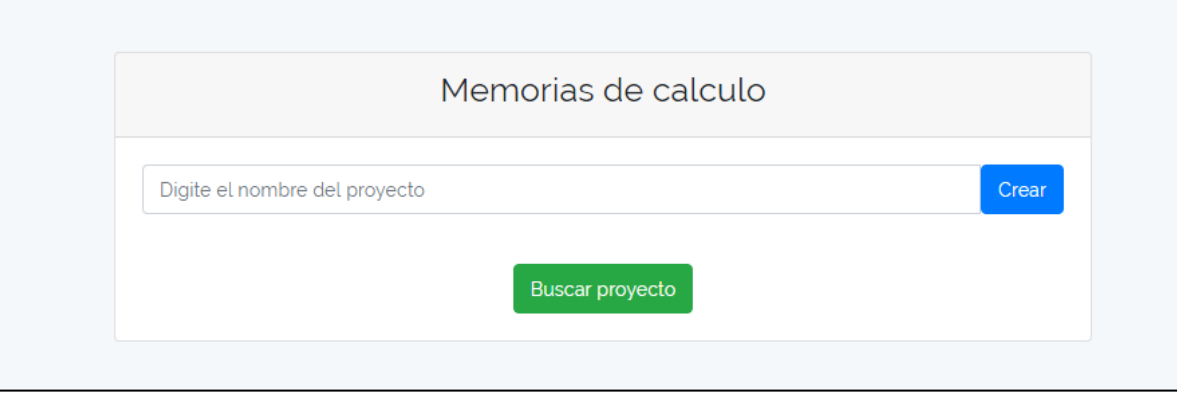

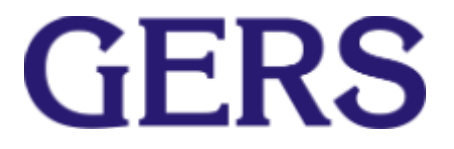

Donde se pueden observar dos opciones crear un nuevo proyecto o buscar proyectos ya creados.

## **2.3 Paso 3: crear proyecto**

Se debe de digitar el nombre que se le asignara al proyecto en el siguiente campo de texto

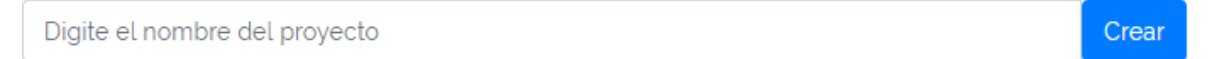

Después de haber creado el proyecto te re direccionará a la siguiente página.

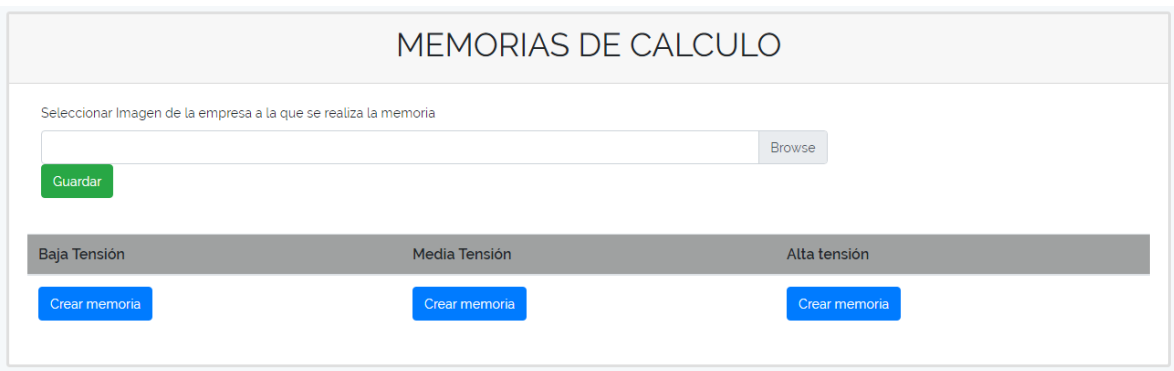

Donde se deberá seleccionar la imagen o logo de la empresa a la que se le realizaran las memorias de cálculo.

# **2.4 Paso 4: Crear Memorias de cálculo**

Se deberá elegir uno de los botones que identifica a cada una de las memorias de cálculo como lo muestra la siguiente imagen.

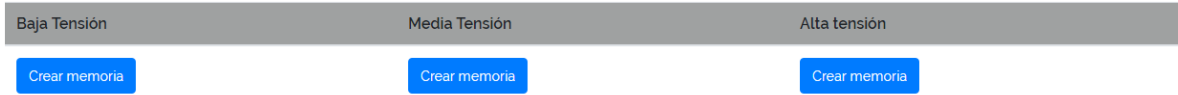

Después de haber elegido alguna de las tres opciones de memorias de cálculo se podrá acceder a la tabla correspondiente de cada memoria como lo muestran las siguientes imágenes.

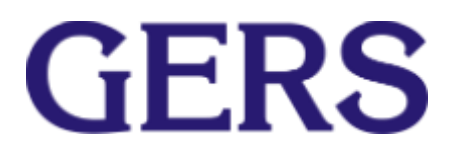

#### **Baja tensión.**

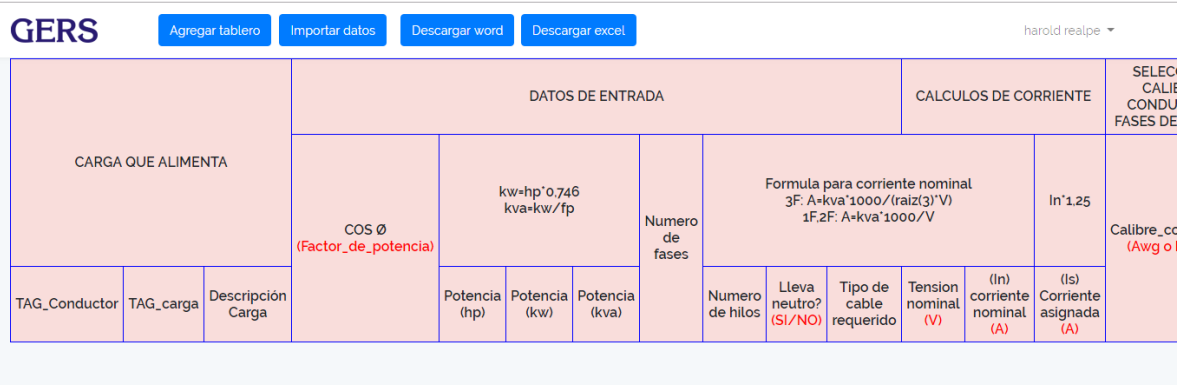

#### **Media tensión.**

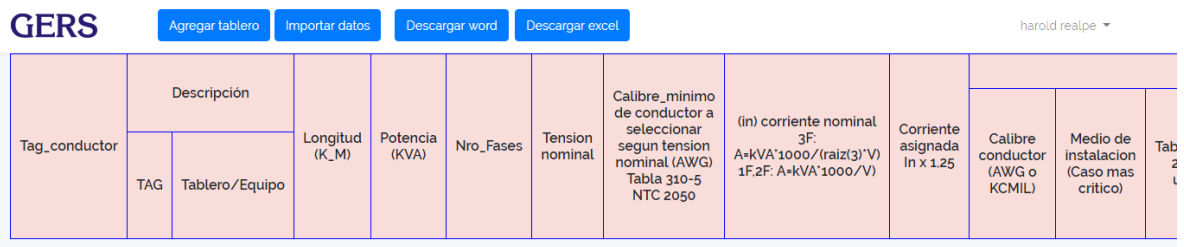

#### **Alta tensión.**

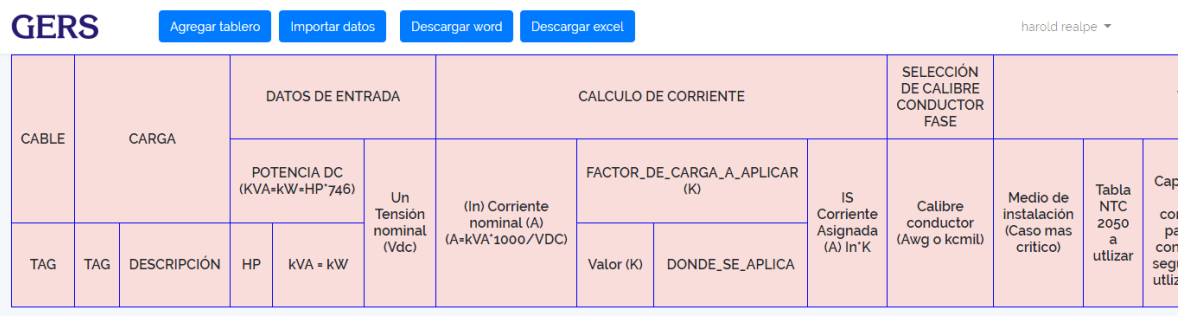

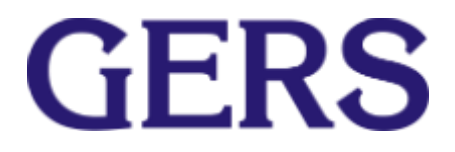

## **2.4.1 Agregar tableros y memorias**

Para agregar un tablero se debe de presionar el botón agregar tablero y diligenciar los campos que aparecen.

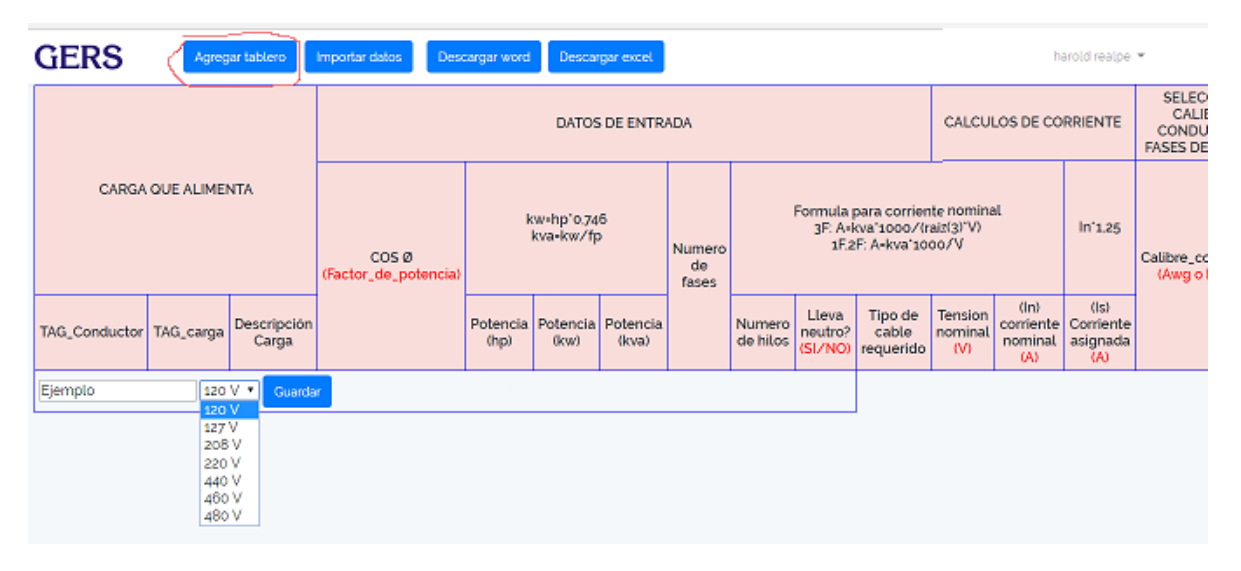

Después de haber diligenciado los campos y haber guardado aparecerá de la siguiente forma.

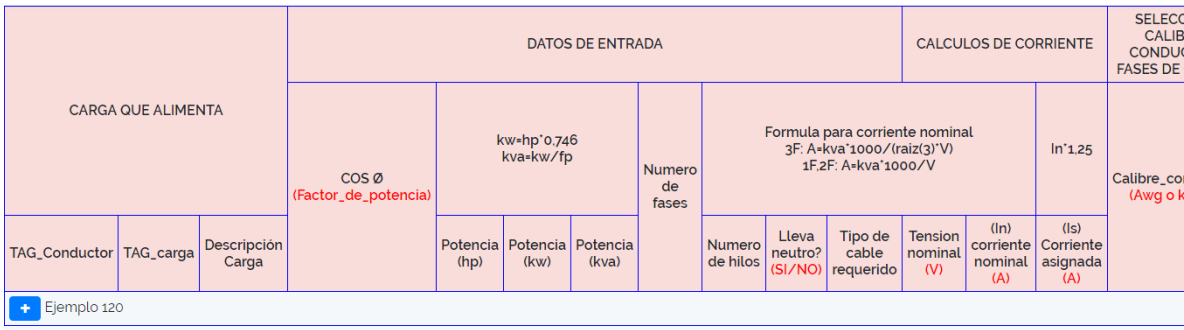

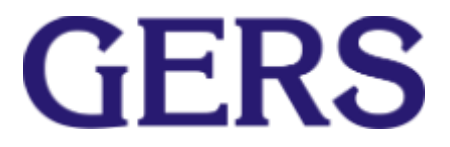

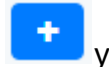

Para agregar una carga al tablero creado se presionara el botón generara otra fila donde se deberán diligenciar los datos de entrada y al final de la fila habrá un botón guardar que se deberá presionar cuando todos los datos de entrada se hayan diligenciado.

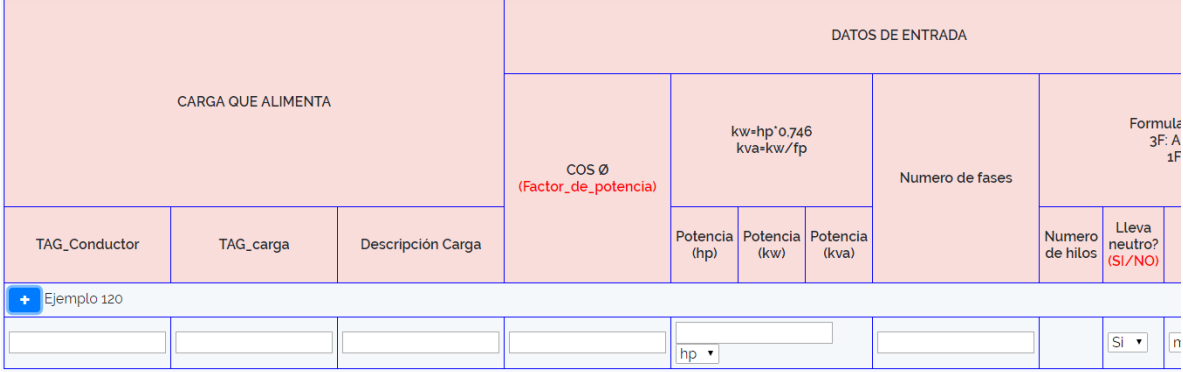

Después de haber presionado el botón guardar que se encuentra en el final de la fila aparecerá la carga agregada a la tabla.

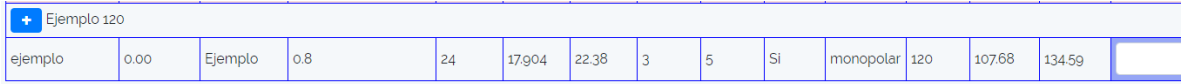

#### **2.4.2 Agregar datos faltantes**

Para agregar los demás datos en fila se deberán seleccionar o digitar en los campos de color azul.

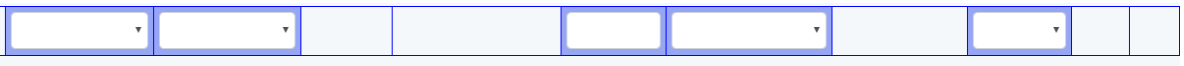

Y se irán actualizando los cálculos automáticamente.

#### **2.4.3 Importas datos**

Para importar los datos desde un archivo Existe una plantilla para cada uno de los tableros existentes, después de tener el documento de Excel con los datos de entrada que desea diligenciar deberá presionar el

Importar datos

botón **el cual desplegara la siguiente ventana.** 

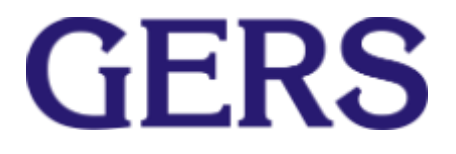

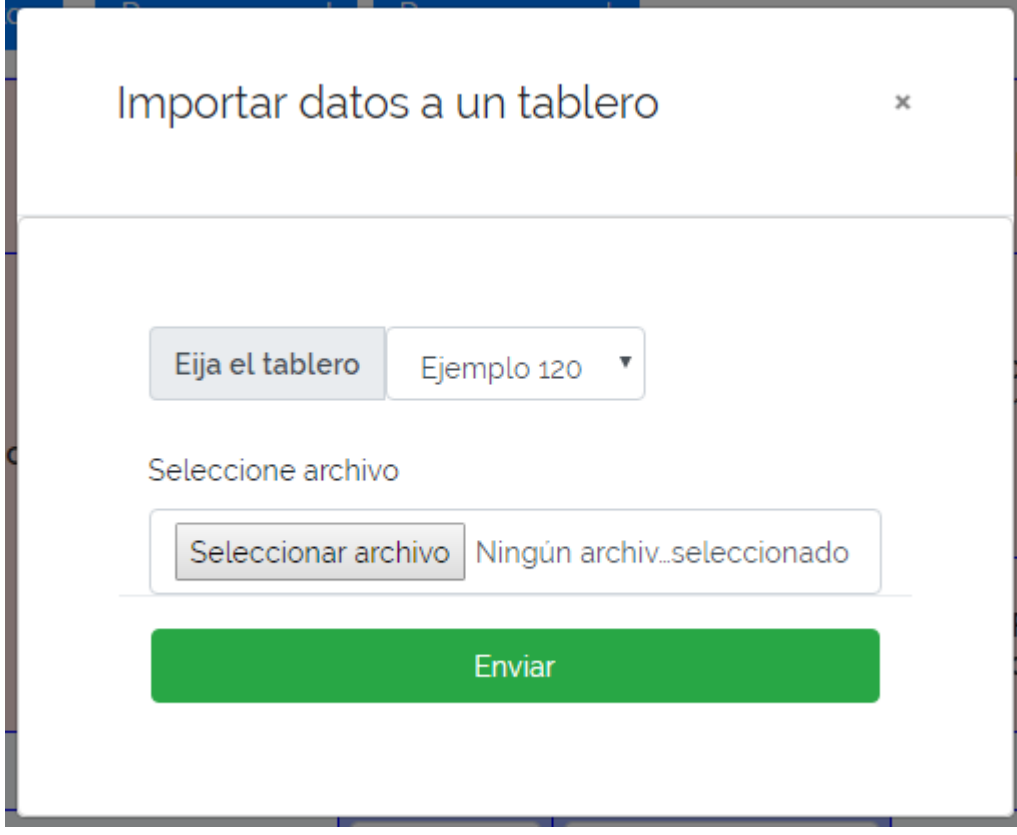

Se deberá elegir el archivo el tablero al cual se van a agregar las y el archivo que va a cargar.

#### **2.4.4 Descargar archivo Word**

Para descargar el archivo Word se debera presionar el botón

Descargar word

el cual procederá a mostrar la siguiente página.

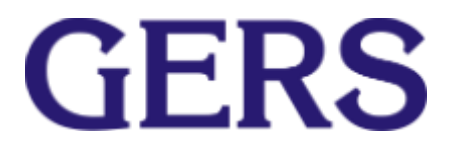

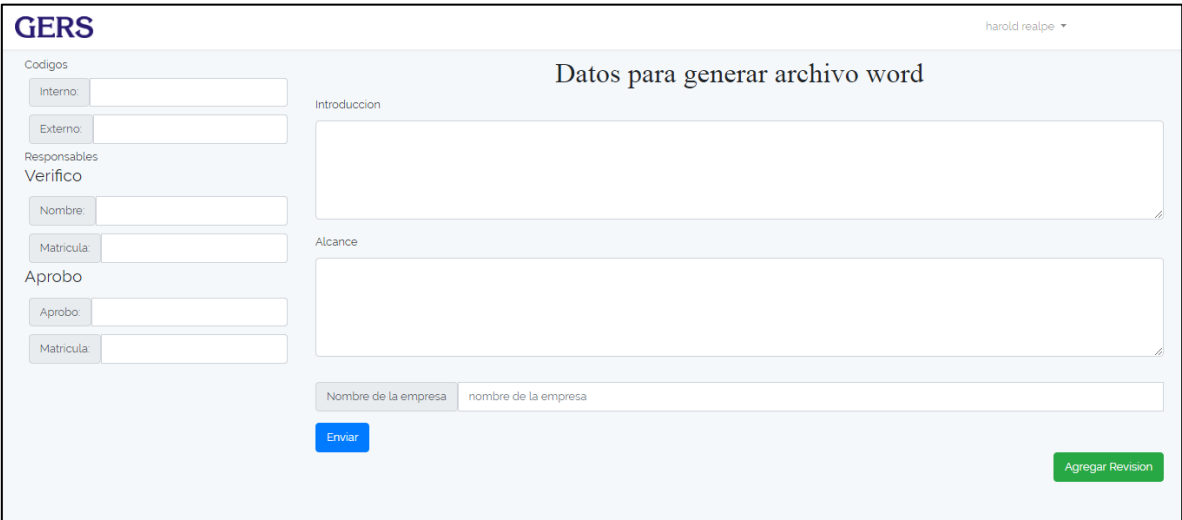

Se deberán llenar todos los campo y presionar el boton Enviar para proceder a descargar el archivo word correspondiente a la memoria de cálculo.

## **2.4.4.1 Agregar Revisión**

Para agregar una revisión se debe presionar el siguiente botón

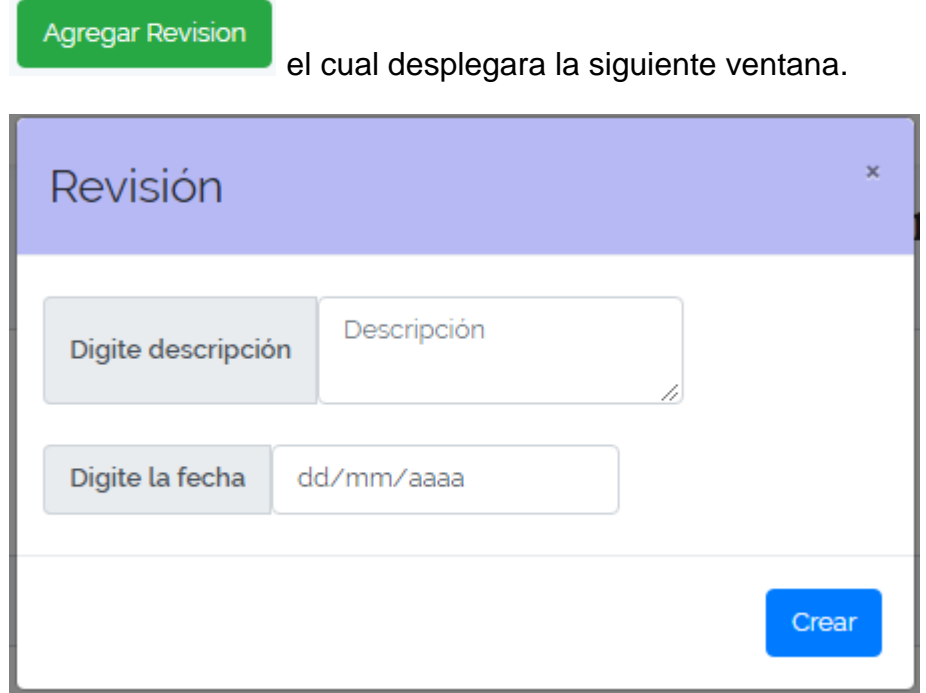

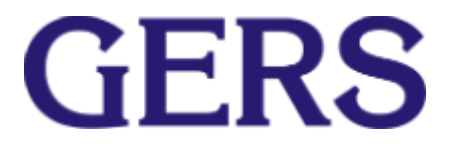

Se deberá agregar una descripción y una fecha y para finalizar presionar el botón crear y volver a realizar el paso 2.4.4.

## **2.5 Buscar proyectos**

Para buscar un proyecto se deberá estar ubicado en la pantalla de inicio y se deberá presionar el botón Buscar proyectos

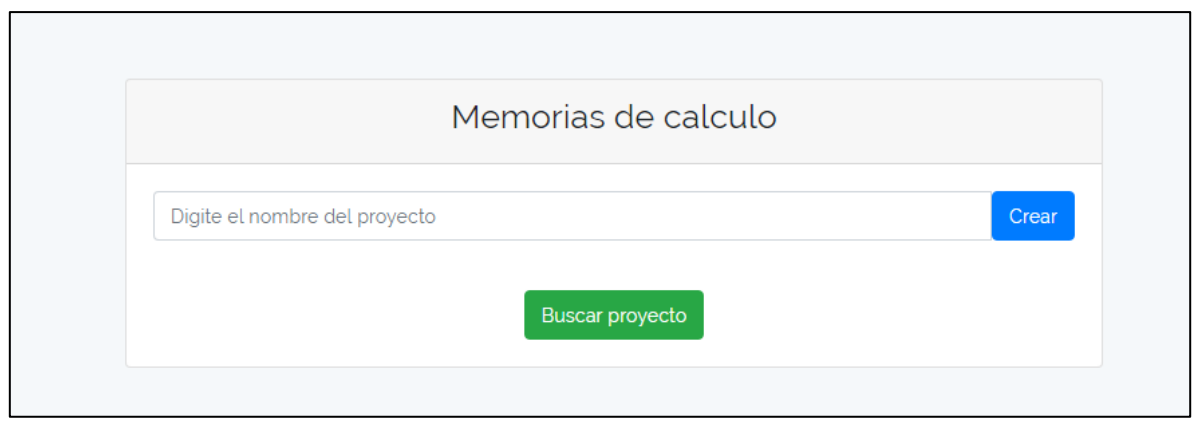

en el cual se podrá visualizar la siguiente página con todos los proyectos existentes.

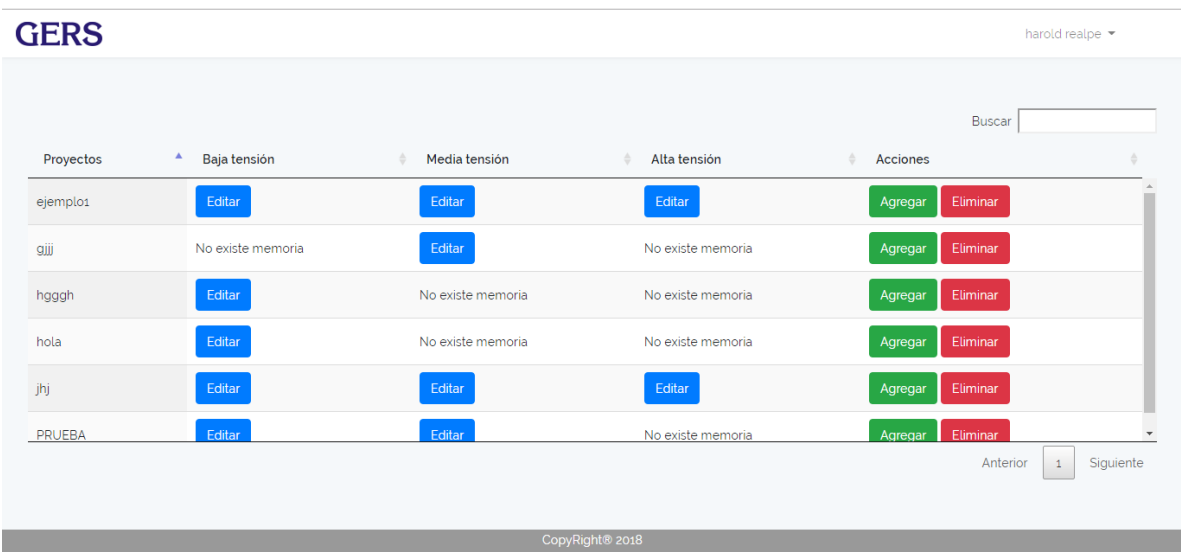

Al presionar el botón editar se podrá acceder a la memoria de cálculo y realizar los cambios que sean requeridos.

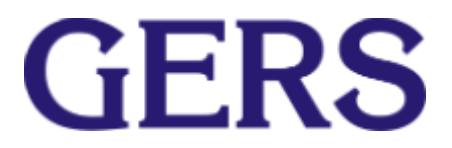

## Agregar

Al presionar el botón agregar se realizaran las mismas funciones del paso 4, si ya existe una memoria de cálculo ya sea de baja tensión, media tensión o alta no te permitirá crear otra.

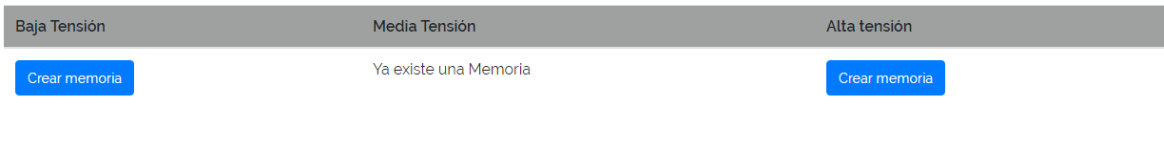

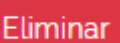

Inhabilita el proyecto para poder tener acceso al proyecto nuevamente deberá comunicarse con los Administradores.